## **Intel® Unite™ 解决方案**

**适用于受保护的访客访问的插件指南**

2016 年 11 月

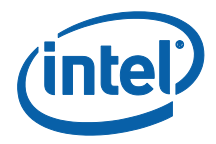

#### **法律**声**明和版权**

此处提供的所有信息可随时改变而毋需通知。如欲获得英特尔最新的产品规格 和发展蓝图,请联系您的英特尔代表。

英特尔技术特性和优势取决于系统配置,并可能需要支持的硬件、软件或服务 激活。性能会因系统配置的不同而有所差异。没有任何计算机系统能保证绝对 安全。请咨询您的系统制造商或零售商,也可登录 intel.com 获取更多信息。

您不得使用或方便他人使用本文档对此处描述的相关英特尔产品作任何侵权或 其他法律分析。您同意就此后起草的任何专利权利(包括此处披露的主题)授 予英特尔非排他性的免版税许可。

本文档未(明示、暗示、以禁止反言或以其他方式)授予任何知识产权许可。

所述产品可能包含设计缺陷或错误(即勘误表),这可能会使产品与已发布的 技术规格有所偏差。英特尔提供最新确定的勘误表备索。

英特尔不承诺任何明示或默示的担保,包括但不限于对适销性、特定用途适用 性和非侵害性的默示担保,以及由履约习惯、交易习惯和贸易惯例引起的任何 担保。

英特尔并不控制或审核本文档引用的第三方基准数据或网站。您应访问引用的 网站,确认参考资料准确无误。

英特尔、英特尔徽标和 Intel Unite 是英特尔公司或其子公司在美国和/或其他 国家(地区)商标。

本文档中的某些图像可能由于本地化而以不同方式显示。

\*文中涉及的其他名称和商标属于各自所有者的资产

© 2016 年,Intel Corporation。保留所有权利。

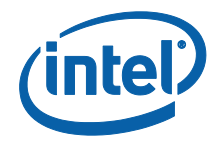

# 目录

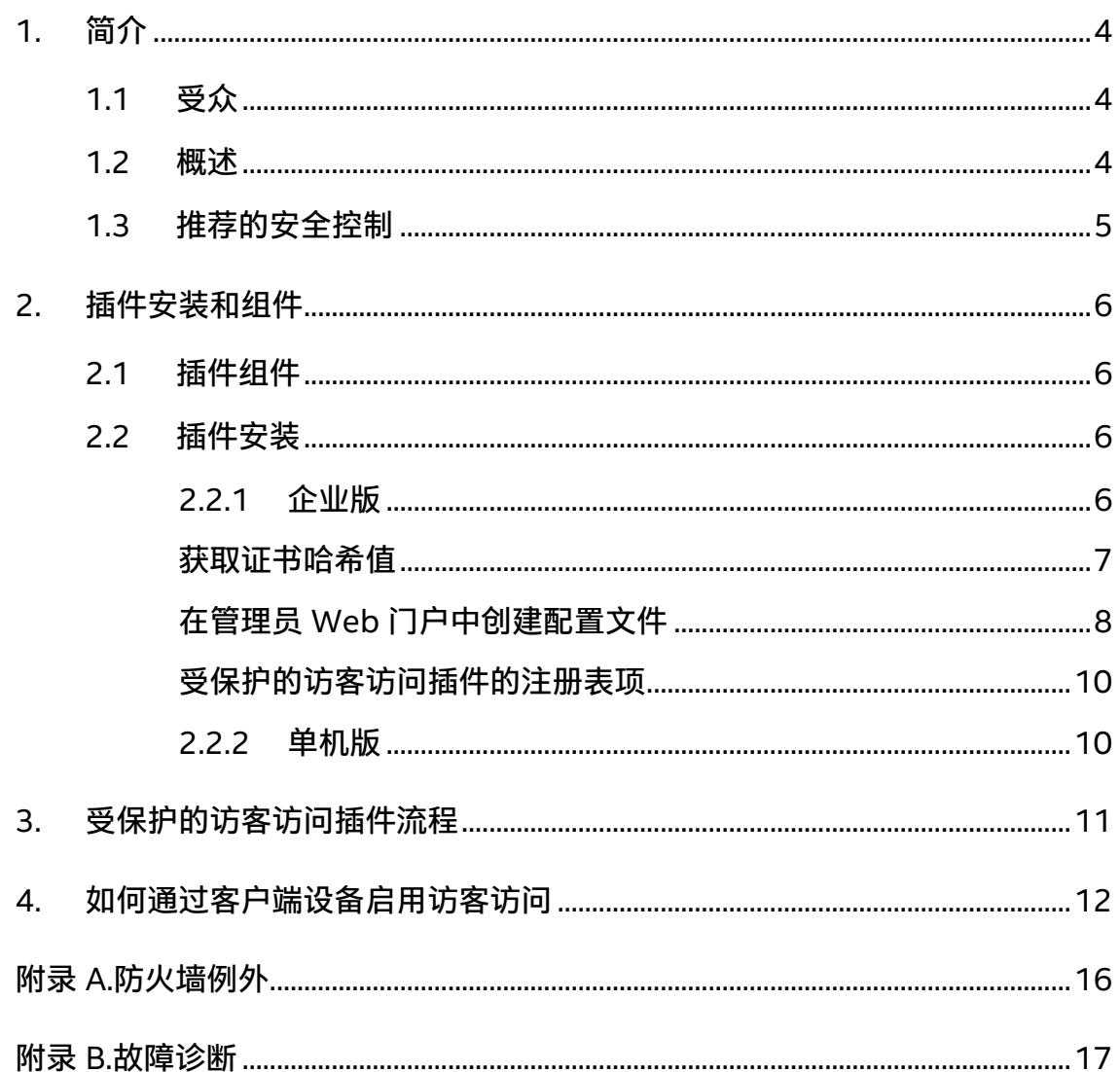

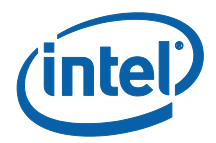

# <span id="page-3-0"></span>**1. 简介**

本文档介绍如何在 Intel Unite 解决方案上安装和使用适用于受保护的访客访问的 Intel® Unite™ 插件。

### <span id="page-3-1"></span>**1.1 受众**

本文档专供企业环境中负责安装 Intel Unite 软件,并为该应用程序添加可选功能的 IT 专 业人士使用,例如为其企业启用访客访问。

### <span id="page-3-2"></span>**1.2 概述**

用于受保护的访客访问的 Intel Unite 插件允许访客客户端设备在无需处于同一个企业网 络就可以连接到集线器。可以做到这一点的原因是集线器可以创建一个对等/托管网络 (接入点),在其中,访客客户端设备可以为其客户端设备连接、下载或加入 Intel Unite 应用程序。

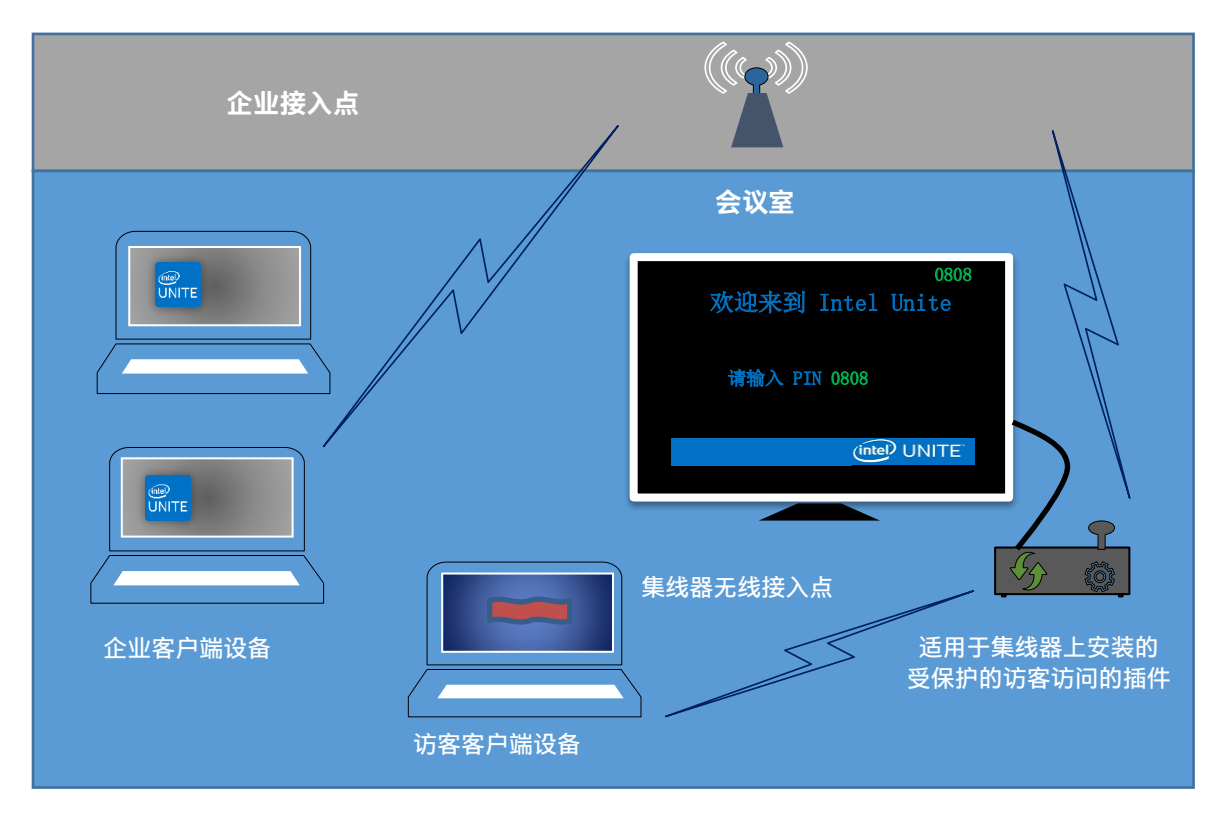

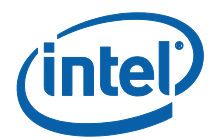

### <span id="page-4-0"></span>**1.3 推荐的安全控制**

建议 IT 人员遵守下述推荐的安全控制:

- 关闭正在运行访客访问的集线器上的网络桥接功能。
- 在 Active Directory 环境中, 在限定应用程序和用户 (GPO 策略) 的集线器上 设置"组策略对象"。
- 在访客访问计算机与企业连接之间部署防火墙,以限制未经授权的流量。
- 确保在未使用的端口上使用防火墙。
- 部署基于软件的解决方案,以防未经授权的可执行文件在访客访问计算机上运
- 行,例如 McAfee\* Application Control 或 Windows\* AppLocker。
	- o 请访问 <http://www.mcafee.com/cn/products/application-control.aspx> 了解有关 McAfee Application Control 的更多信息。
	- 请访问 [https://technet.microsoft.com/itpro/windows/whats](https://technet.microsoft.com/itpro/windows/whats-new/whats-new-windows-10-version-1507-and-1511)[new/whats-new-windows-10-version-1507-and-1511](https://technet.microsoft.com/itpro/windows/whats-new/whats-new-windows-10-version-1507-and-1511),了解有关 Windows AppLocker 的更多信息。
- 部署基于硬件和软件的解决方案,以防未经授权的可执行文件在访客访问计算
- 机上运行,例如 Windows\* 10 设备上的 Device Guard。
	- o 请访问 [https://technet.microsoft.com/zh-cn/itpro/windows/keep](https://technet.microsoft.com/zh-cn/itpro/windows/keep-secure/device-guard-deployment-guide)[secure/device-guard-deployment-guide](https://technet.microsoft.com/zh-cn/itpro/windows/keep-secure/device-guard-deployment-guide),了解有关 Device Guard 的更 多信息。
- 有关如何禁用网络桥接的更多信息:
	- o 请访问 [https://technet.microsoft.com/en](https://technet.microsoft.com/en-us/library/cc732103(v=ws.10).aspx)[us/library/cc732103\(v=ws.10\).aspx](https://technet.microsoft.com/en-us/library/cc732103(v=ws.10).aspx)

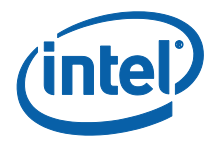

## <span id="page-5-0"></span>**2. 插件安装和组件**

### <span id="page-5-1"></span>**2.1 插件组件**

下列组件是受保护的访客访问插件的一部分:

- 访客访问客户端插件 (dll)
	- o 这是集线器加载的插件。它实施在 CFCPlugin.dll 中定义的功能。
- 访客访问服务(Windows 服务)
	- o 这是一项 Windows 服务,负责创建和配置对等/托管网络(接入点), GuestAccessClientPlugin.dll 发送由此服务接收和处理的命令。
- 客户端下载页面
	- o 需要适用于客户端的 Intel Unite 3.0 版应用程序,并配置为运行并连接 到托管对等网络的集线器。创建网络后,它即可下载。

### <span id="page-5-2"></span>**2.2 插件安装**

要安装适用于受保护的访客访问的 Intel® Unite™ 插件,您将需要管理员权限。您还需要 验证是否与您的 Intel Unite 解决方案兼容(Intel Unite 软件版本 1.0 和 2.0 与最新发行 的插件版本不兼容)。

需要 LAN 电缆:除了最低集线器要求,唯一支持的网络配置是集线器通过有线连接来连 接到公司网络,并且无线网络适配器未连接到其他接入点。

安装受保护的访客访问插件之前,请确保具有最新英特尔无线驱动程序。否则您需要安装 它。

#### <span id="page-5-3"></span>**2.2.1 企业版**

- 1. 运行**适用于受保护的访客访问的 Intel Unite 插件安装程序**(Windows 安装程序包)。
- 2. 进入位于 Program Files(x86) \Intel\Intel Unite\Hub\Plugins 的插件文件夹,在其 中已安装了 GuestAccessClient Plugin.dll。

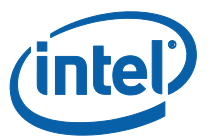

3. 下一步是获取访客访问客户端插件的证书哈希值 (密钥值)。与默认值 ( 默认值 = 空 白)相比,建议获取并使用插件的密钥值,因为密钥值可增加安全性并防止恶意插件 在集线器上进行安装和运行。

<span id="page-6-0"></span>**注意:**对于测试环境,可以使用默认密钥值,但是对于生产环境不建议这样做。

#### **获取证书哈希值**

- 1. 在 Intel Unite\Hub\Plugins 文件夹中,右键单击 **GuestAccessClientPlugin.dll** 并选择**属性**。
- 2. 插件**属性**窗口打开后,打开**数字标**牌选项卡。

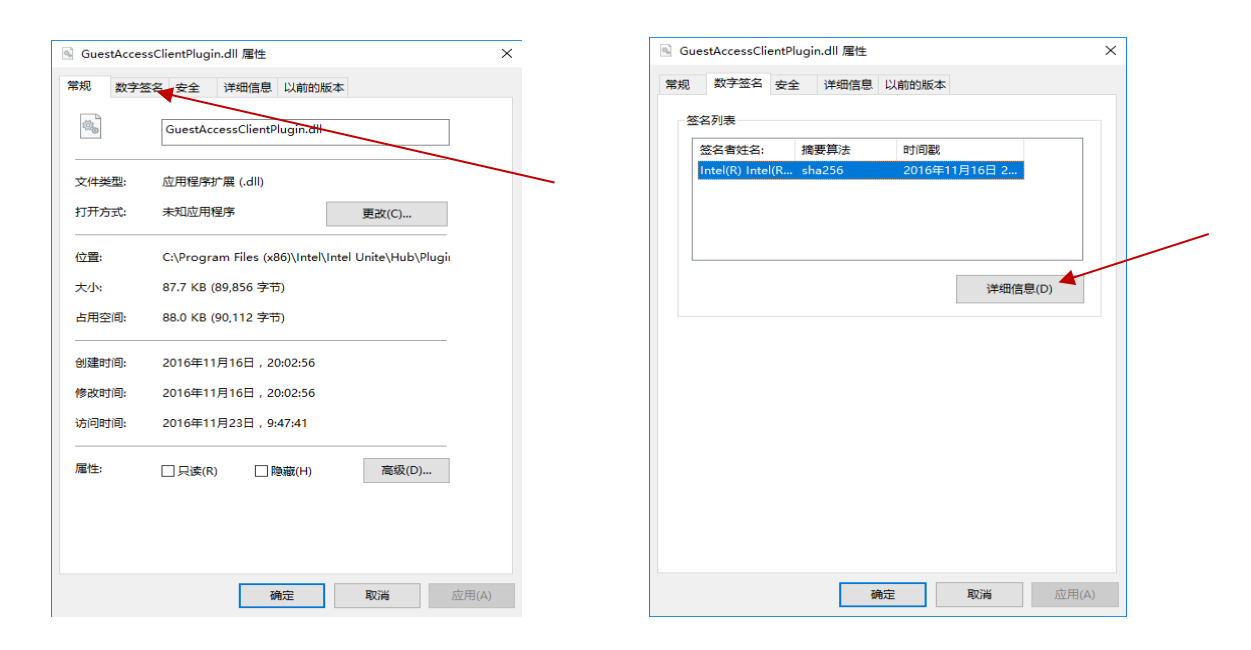

- 4. 选择 **Intel Unite 插件**并单击**详细信息**。
- 5. 在**数字标**牌**详细信息**窗口中,单击**查看证书**。

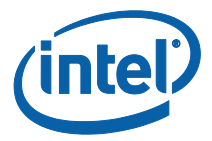

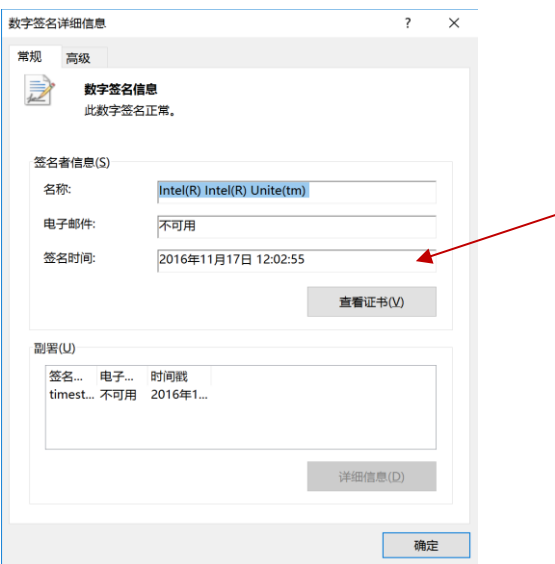

- 6. 在**证书**窗口中,选择**详细信息**选项卡并向下滚动,直到您看到**指纹**。
- 7. 选择**指纹**。当值显示后,将其复制粘贴到记事本或文本文件中,删除空格并保存。

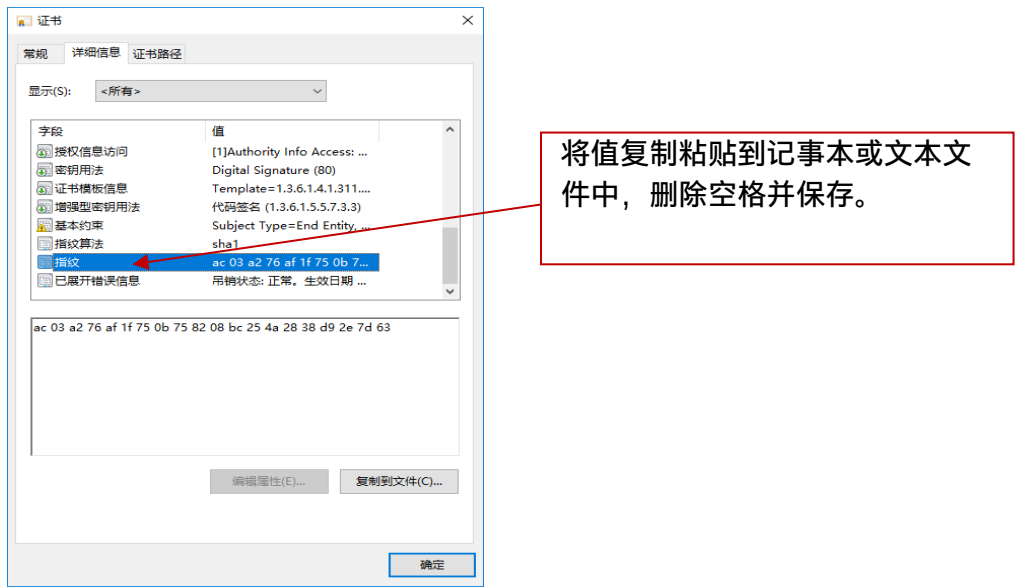

8. 在管理员 Web 门户中为插件创建配置文件时会使用此信息。也可以在创建配置文件 之后创建和输入密钥值。

#### **在管理员 Web 门户中创建配置文件**

<span id="page-7-0"></span>1. 转到管理员 Web 门户,在**组**下选择**配置文件。**

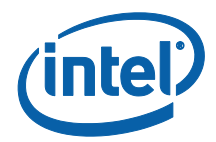

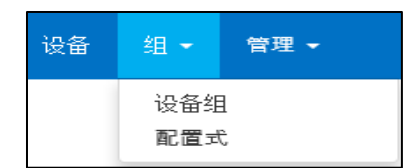

2. 通过单击**创建**来创建访客访问插件证书哈希的密钥,在**配置文件属性**窗口打开后, 输入以下内容:

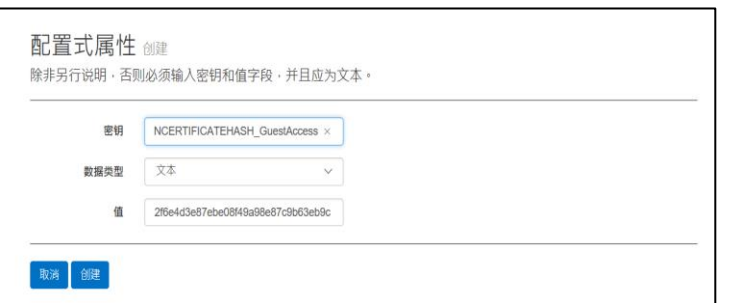

**• 密钥**: □ PluginCertificateHash GuestAccessPlugin

(格式是 PluginCertificateHash XXXX, 其中 X 是您为插件提供的名称)

- **数据类型:**文本
- **值:**粘[贴获取证书哈希值部](#page-6-0)分中提到的记事本或文本文件中保存的值(指纹 值)。也可以在创建密钥之后输入此数据。
- 3. 单击**创建**以保存配置文件。
- 4. 在**配置文件详细信息**窗口中,您会看到插件的新配置文件和输入的密钥值。

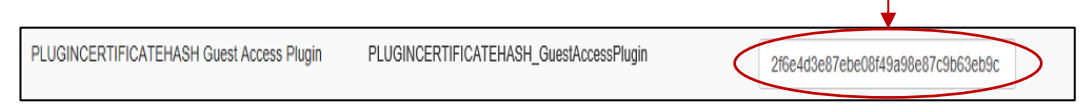

5. 还必须确保**配置文件详细信息**窗口中的**验证插件证书哈希**密钥处于启用状态(绿 色)。如果未启用,请通过从红色切换为绿色来打开它。

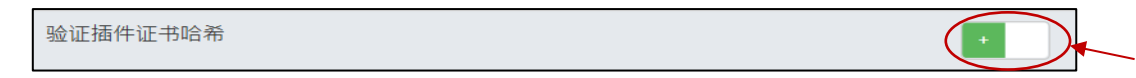

**注意:**对于测试环境,可以禁用证书检查(对于生产环境不建议这样做)。

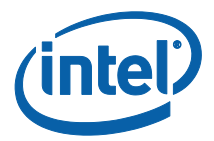

#### <span id="page-9-0"></span>**受保护的访客访问插件的注册表项**

注册表项中定义的数据:

- a. HKEY CURRENT USER\software\Intel\Unite\GuestAccess\SSID
- b. HKEY\_CURRENT\_USER\software\Intel\Unite\GuestAccess\PSK

重**要:**如果指定了密码,则密码必须至少为 8 个字符;如果少于 8 个字符,则访 客访问可能不会启动。

c. HKEY\_CURRENT\_USER\software\Intel\Unite\GuestAccess\Download

#### <span id="page-9-1"></span>**2.2.2 单机版**

在单机版中,需要关闭集线器上正在运行的 Intel Unite 应用程序,然后通过单击桌面 启动器或通过开始菜单打开 Intel Unite 应用程序**设置**。

1. 在"设置"窗口中,进入**插件**选项卡。

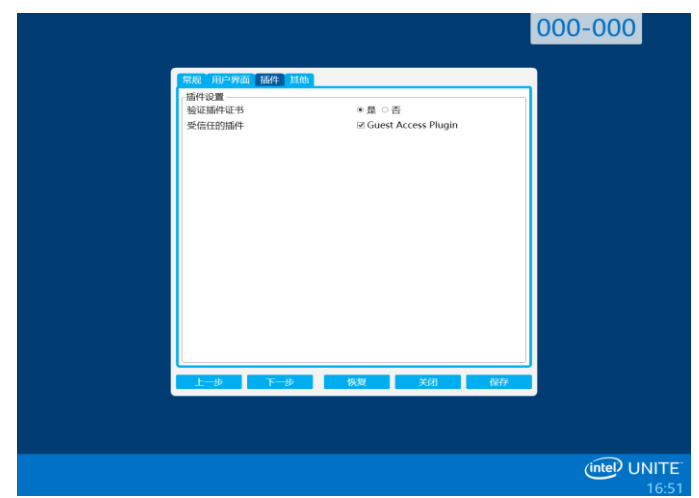

- 2. 对**验证插件证书**选择"是"。此设置确保仅加载可信插件。
	- 如果仅应加载数字签名的可信插件,请将此选项设置为"**是**"。如果设置为 "否",则允许加载安装的任何插件。
- 3. 在**受信任的插件**中,选中"访客访问插件"框以启用它并单击**保存**。仅当**验证插件证 书**设置为**是**时,才显示此选项。如果"受信任的插件"列表为空,是因为未安装数字 签名的插件。

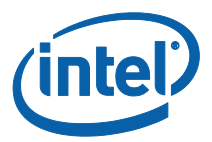

# <span id="page-10-0"></span>**3. 受保护的访客访问插件流程**

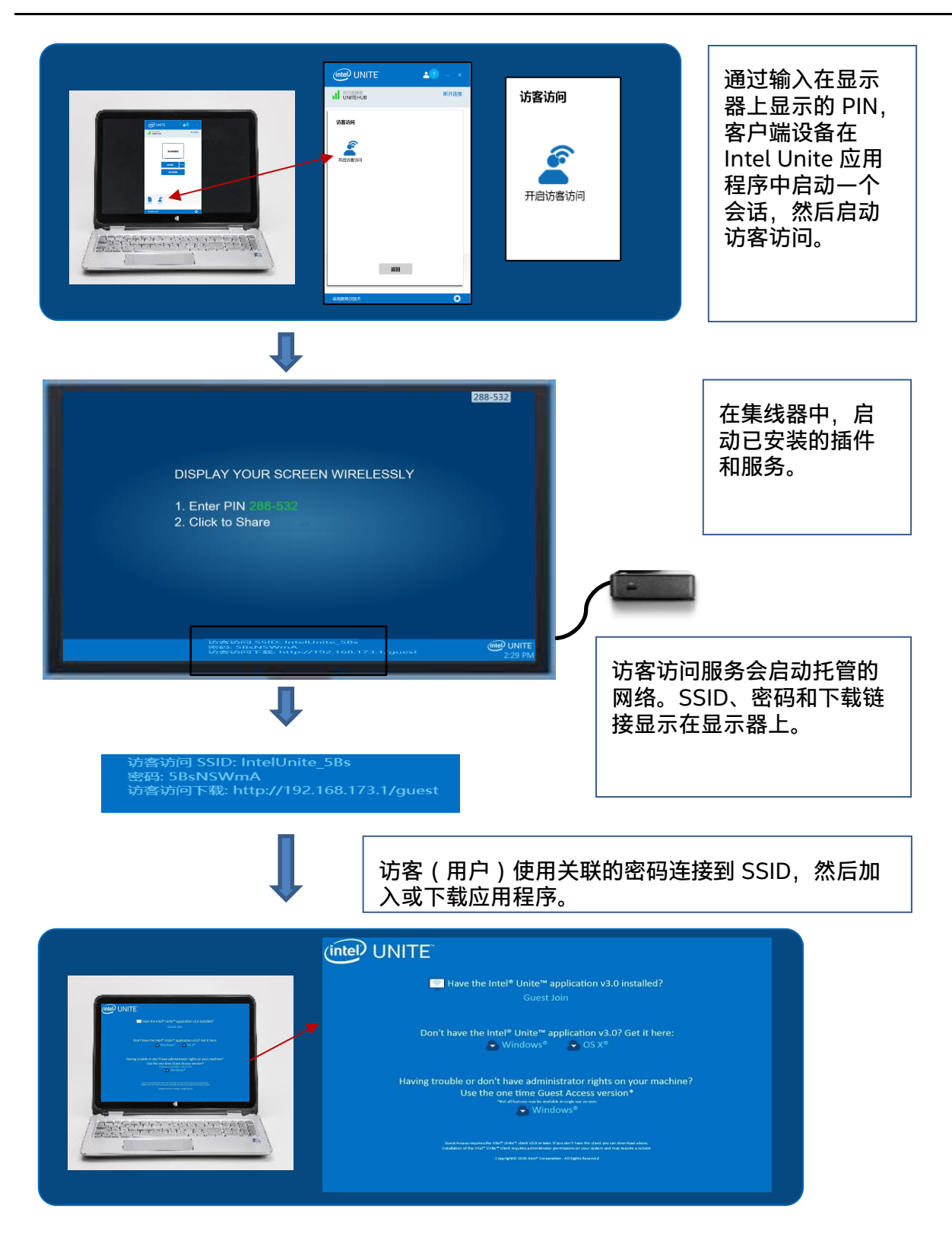

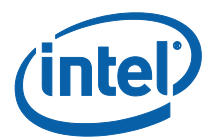

# <span id="page-11-0"></span>**4. 如何通过客户端设备启用访客访问**

用户将要求客户端计算机使用显示器上显示的 PIN 本地连接到集线器(室内参与者), 或者显示访客访问客户端将能够连接的位置。

在允许访客访问的客户端计算机上:

- 1. 使用集线器上显示的 PIN 连接到 Intel Unite 应用程序。
- 2. 连接之后,单击窗口上显示的**访客访问**图标。

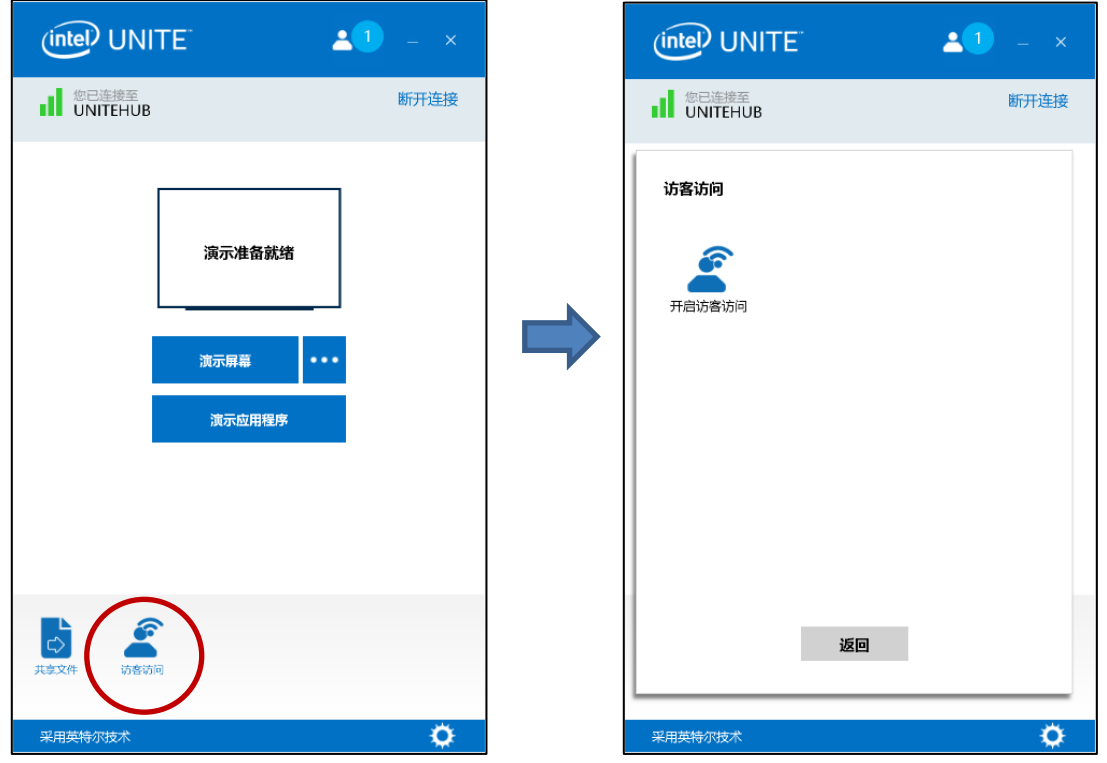

3. 将显示**访客访问**窗口。现在,您可以单击**启动访客访问**以启用本地 Wi-Fi 接入, 允 许访客加入。

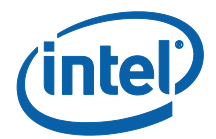

- 4. 集线器(即室内监视器或显示器)将显示:
	- **访客访问 SSID**"唯一网络名称"
	- 要使用的**密码**
	- **访客访问**下载链接

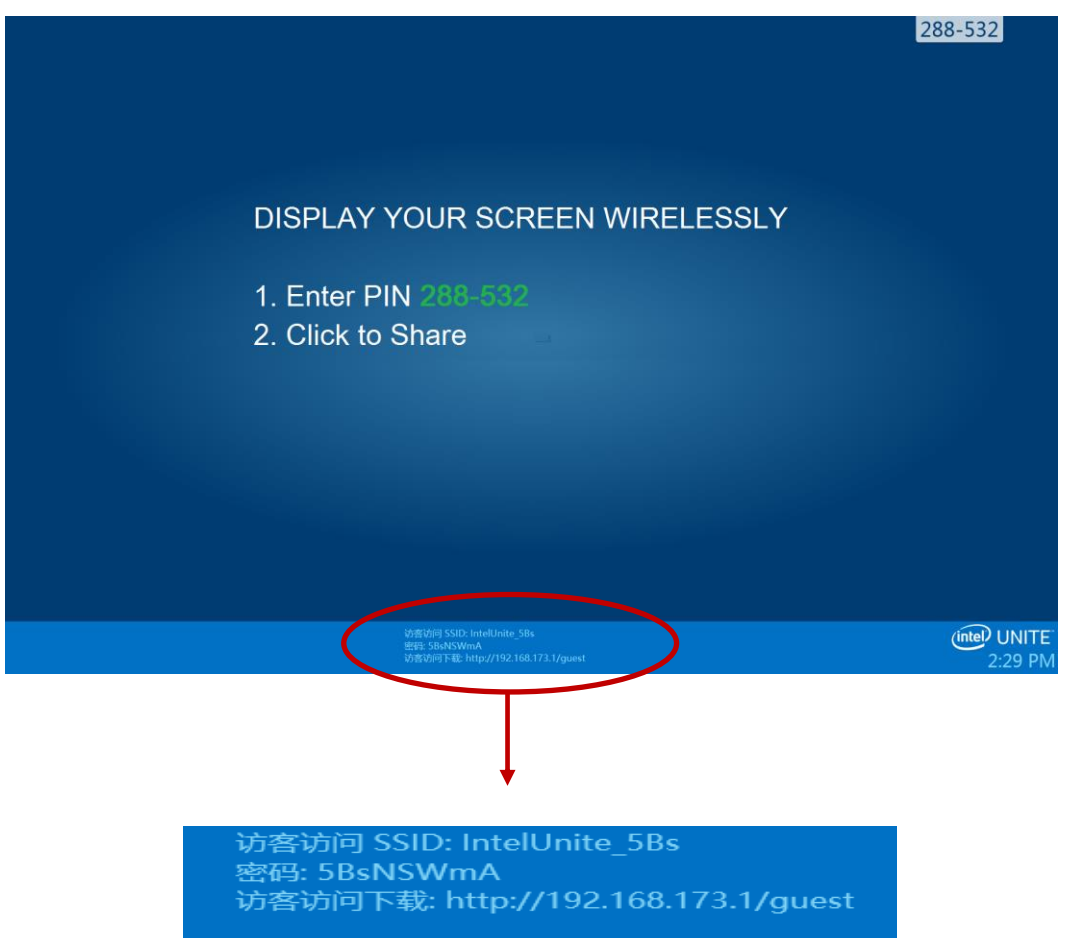

在通过访客访问(会话访客)连接的客户端计算机上:

1. 连接**访客访问 SSID**,并输入集线器内显示的**密码**。

2. 在浏览器中,访问显示器上显示的**访客访问下载**链接。使用显示的格式 http://<hostIP>/guest。

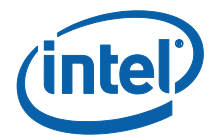

3. 此时将显示下列网页:

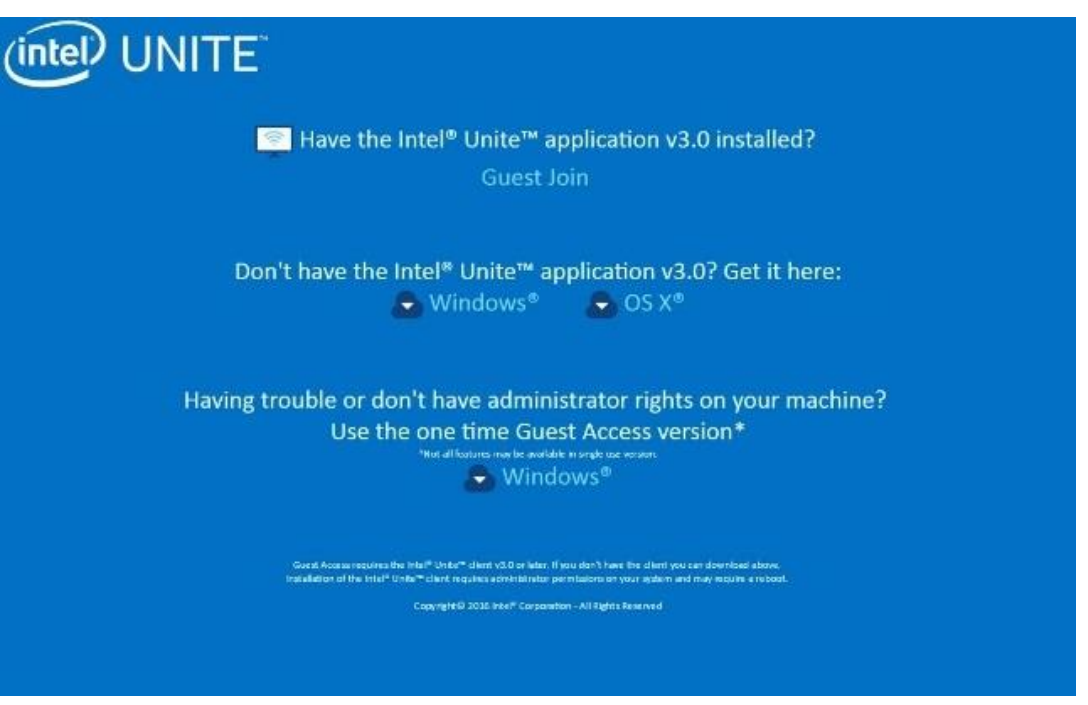

- 4. 根据下列 3 个选项进行选择:
	- **已安装 Intel Unite 3.0 版应用程序?**
		- o 当客户端计算机已经安装 Intel Unite 应用程序时,请使用此选项,只 需单击**访客加入**进行连接(需要 3.0 版)
	- 尚**未安装 Intel Unite 3.0 版应用程序?在此获取:**
		- o 当客户端计算机未安装 Intel Unite 应用程序时,请使用此选项。根据操 作系统单击 **Windows\*** 或 **OS X\*** 并下载应用程序进行连接。
	- **遇到困难或没有设备的管理员权限?**
	- **使用一次性访客访问版本**

o 如果设备上未安装 Intel Unite 应用程序和/或下载应用(前 2 个选项) 遇到困难或没有下载和安装应用程序的管理员权限,请使用此选项。您可以 使用一次性访客访问版本。使用此选项, 将打开 Intel Unite 应用程序, 仅 限一次性使用,不会在客户端计算机上驻留。此选项仅适用于 **Windows\*** 操作系统。

5. 根据您的选择,下载并运行安装程序。

#### 6. 完成安装后,客户端计算机将显示**连接到**窗口,访客将能够输入 PIN 并连接到会 话。

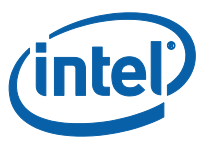

7. 在访客访问窗口中,**显示信息**图标显示出来时,您将能够看到已连接到会话的访客。 单击**显示信息**图标时,显示器(集线器)将显示一条 Toast 消息,提示访客所使用的 访客访问信息。

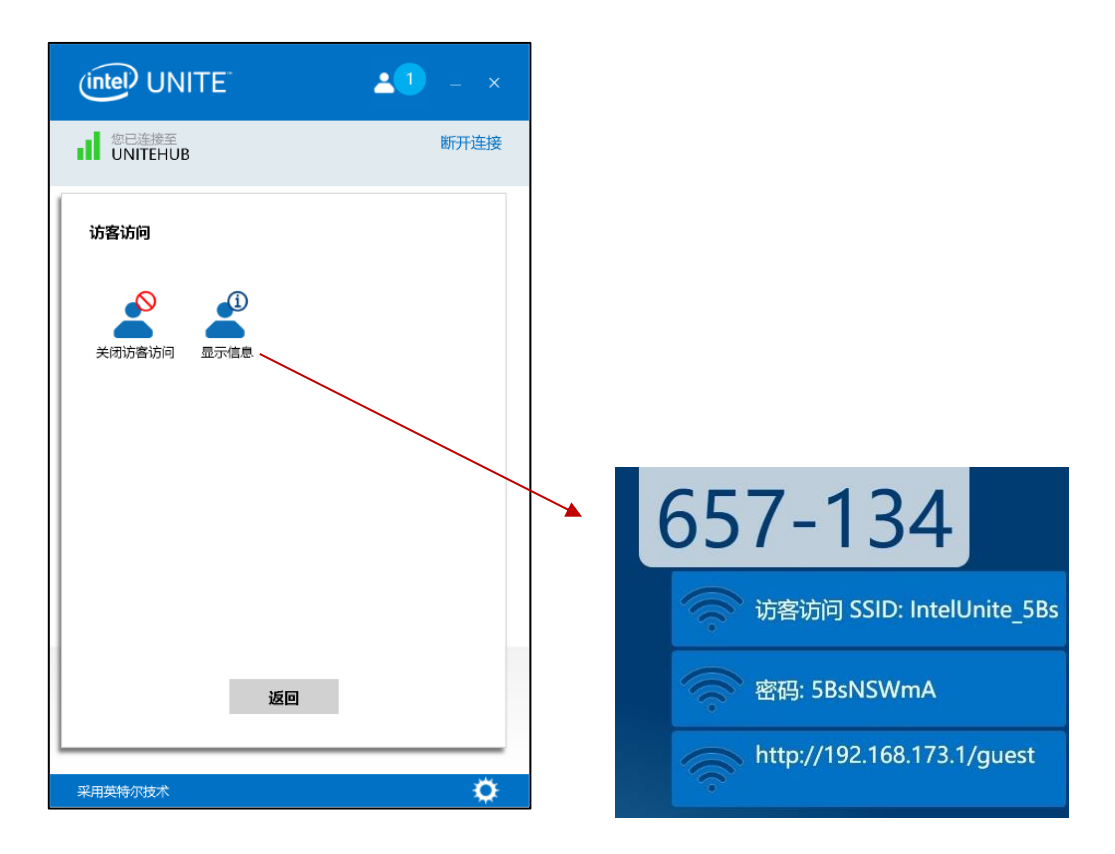

8. 当所有用户断开与会话的连接时,将断开使用访客访问的客户端设备的连接。集线 器(监视器或显示器)将对 Toast 消息显示几秒钟,表示没有用户通过访客访问建立 连接。

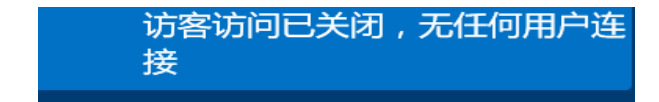

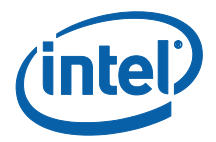

## <span id="page-15-0"></span>**附录 A.防火墙例外**

请验证和确认 Intel Unite 应用程序和 GuestAccessService 已添加到"防火墙"设置中的 "允许的应用"列表。

需要如下图所示选中下列框。

- 1. Internet Information Service (IIS)
- 2. Manager and World Wide Web (HTTP)
- 3. GuestAccessService

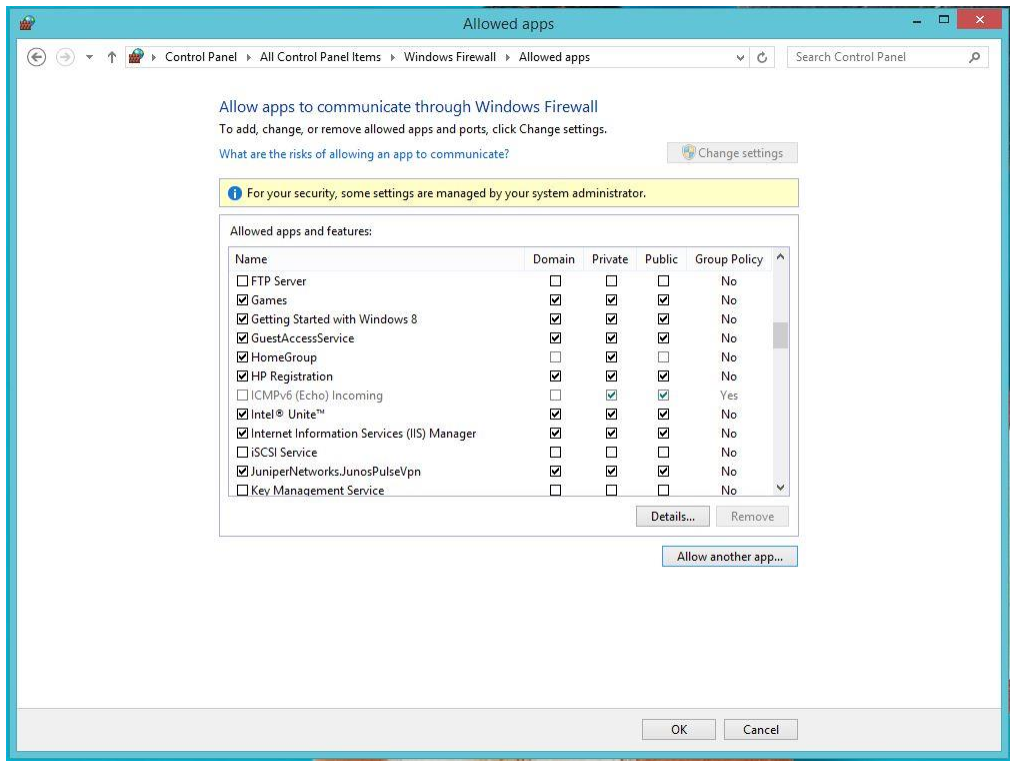

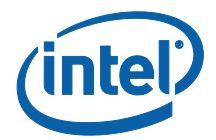

## <span id="page-16-0"></span>**附录 B.故障诊断**

您也可以查阅 Windows\* 事件日志,了解其他信息。

#### **访客访问未启动(或未显示)**

- 验证未在管理员门户中输入阻止插件工作的证书哈希值。
- 您组织的 GPO 策略(组策略对象)可能不允许虚拟托管网络,请咨询系统管 理员。

 确保已在管理员 Web 门户中输入受保护的访客访问的插件证书哈希值(企业 版)。

- 确保已在管理员 Web 门户中启用插件证书哈希。
- 确保集线器通过有线连接来连接到公司网络。

 在单机版中,验证已在"设置"("插件"选项卡)部分单击"受信任的插件"来启用 插件。

- 如果在注册表项 HKCU/software/intel/unite/guestaccess/PSK 中更改了密 码值(未使用默认值),请确保它包含至少 8 个字符。
- 确保具有最新英特尔无线驱动程序。